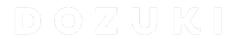

# **How to Toggle Change Aware**

How to Toggle Change Aware

Written By: Dozuki System

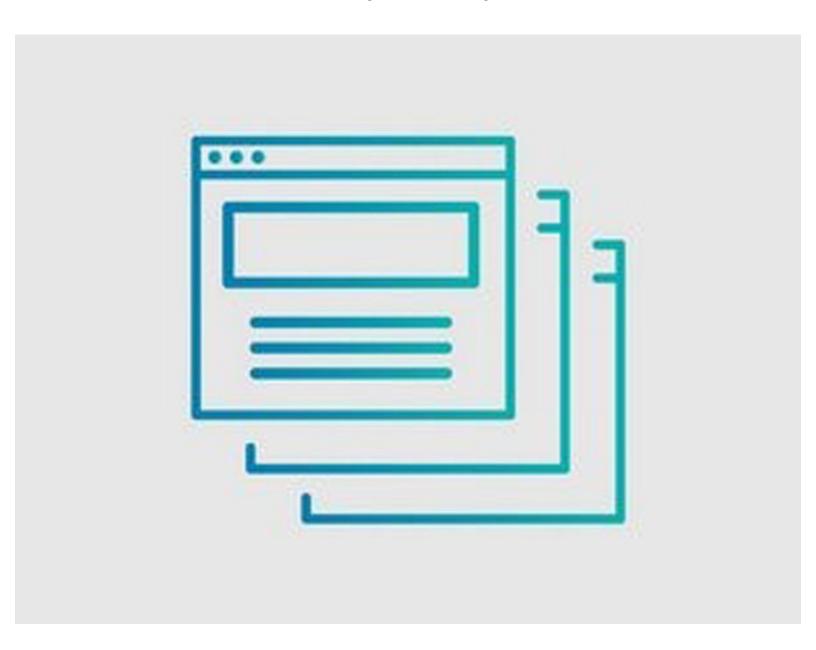

### **INTRODUCTION**

The **Change Aware** feature can be toggled on and off both site-wide, and for individual guides. A site-wide toggle allows for admins to make a binary decision on whether Change Aware should be enabled or disabled on *most* guides, while the individual toggle option still allows for exceptions.

## Step 1 — How to Enable or Disable Change Aware Site-wide

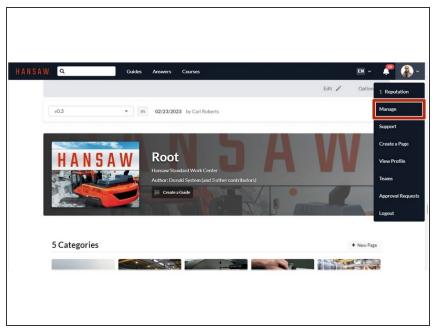

- Click on the User drop-down menu.
- Click Manage to open the Management Console.
- (i) Configuration > General opens by default.

### Step 2

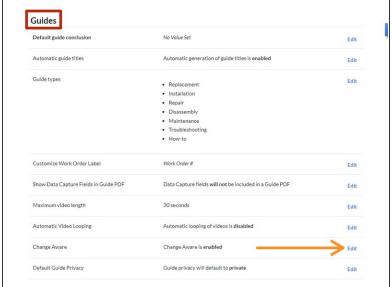

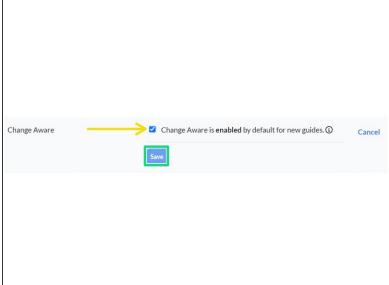

- Scroll down to Guides.
- Click Edit on Change Aware to expand the Change Aware submenu.
- Click the checkbox to enable or disable Change Aware for all guides.
  - This affects both new and existing guides as a site default, although the setting can be toggled for individual guides (Step 3).
- Click <u>Save</u> to finalize.

## Step 3 — How to Enable or Disable Change Aware on an Individual Guide

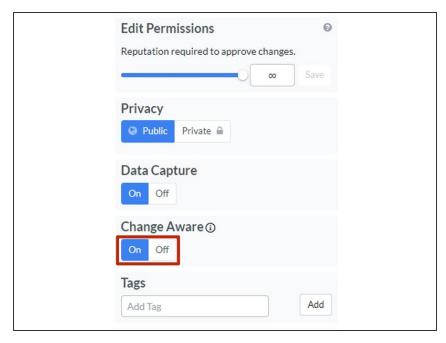

- On a guide's reference view, click
  Edit, or if editing, click the
  Introduction tab.
- Click on the On/Off toggle under Change Aware on the right side of the page to enable or disable Change Aware for that guide.
- (i) Although the sitewide toggle is only available to admins, anyone with authoring privileges can toggle Change Aware on an individual guide.
- Change Aware is not subject to version control, so toggling it on or off will not create a new draft of the Guide.